### **AREA STAGE STUDENTI/LAUREATI**

#### **Menu Studente**

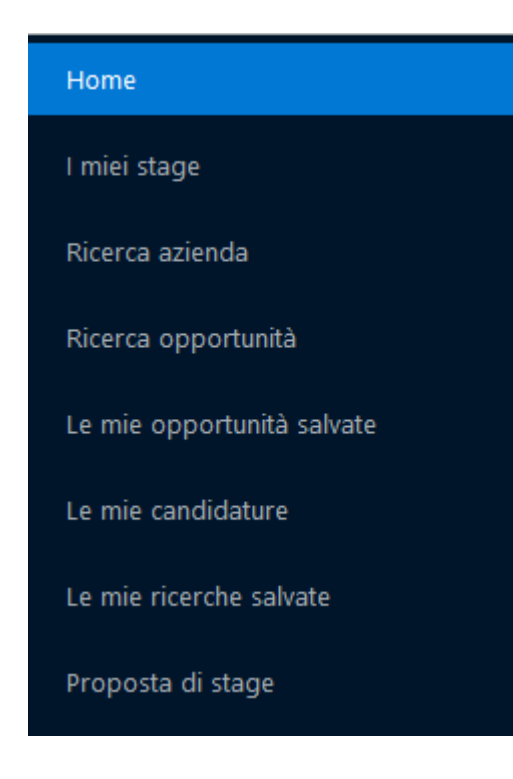

Per studenti (e laureati) esiste un blocco di menu dedicato all'area tirocini e stage.

# **AREA STAGE STUDENTI/LAUREATI**

#### **Homepage Stage**

Lo studente ha a disposizione sulla pagina "Homepage Stage" un riepilogo di tutte le sue principali azioni concernenti questo settore. In particolare sono presenti i pannelli:

- "**I miei stage**" dove sono mostrate tutte le domande di stage, in stato Confermato, Avviato o Concluso, con la possibilità di accedere direttamente ai corrispondenti dettagli
- "**Le mie candidature**" dove sono mostrate tutte le opportunità per cui lo studente ha effettuato una candidatura ed il relativo stato
- "**Opportunità salvate**" dove lo studente vede tutte le opportunità salvate
- "**Le mie ricerche salvate**" con la possibilità di accedere alle ricerche salvate

# **AREA STAGE STUDENTI/LAUREATI**

#### **Homepage Stage**

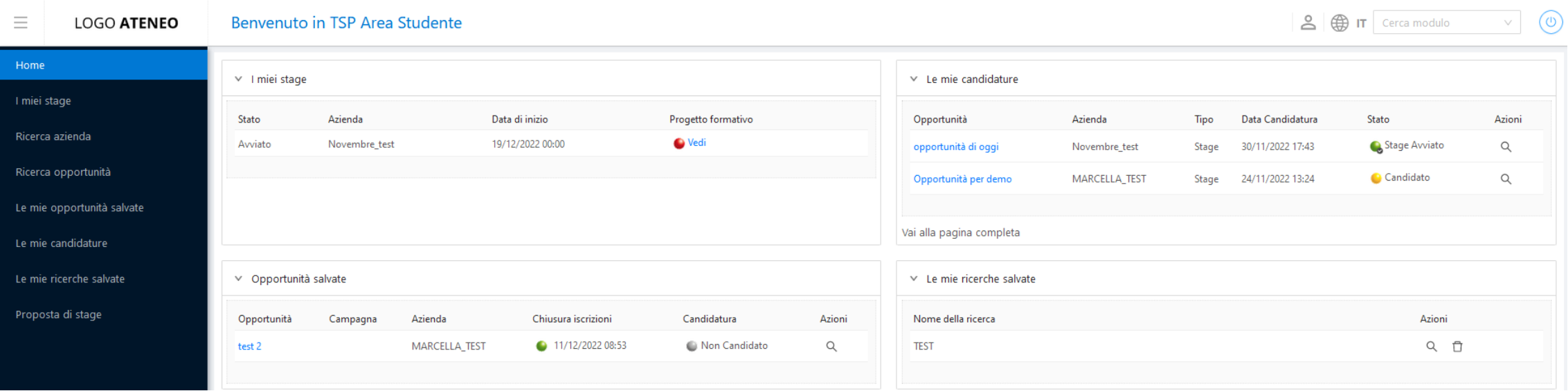

Ad ogni pannello corrisponde una pagina equivalente accessibile da menu e con l'elenco completo degli elementi.

#### **Bacheca Aziende - Ricerca aziende**

Sulla Bacheca aziende vengono mostrate agli studenti tutte le aziende che

- Hanno un profilo base e almeno una opportunità aperta
- Hanno un profilo premium (anche in assenza di opportunità aperte)

Sono previste due modalità di ricerca:

- Ricerca semplice
- **E** Ricerca avanzata

### **Bacheca Aziende - Ricerca semplice**

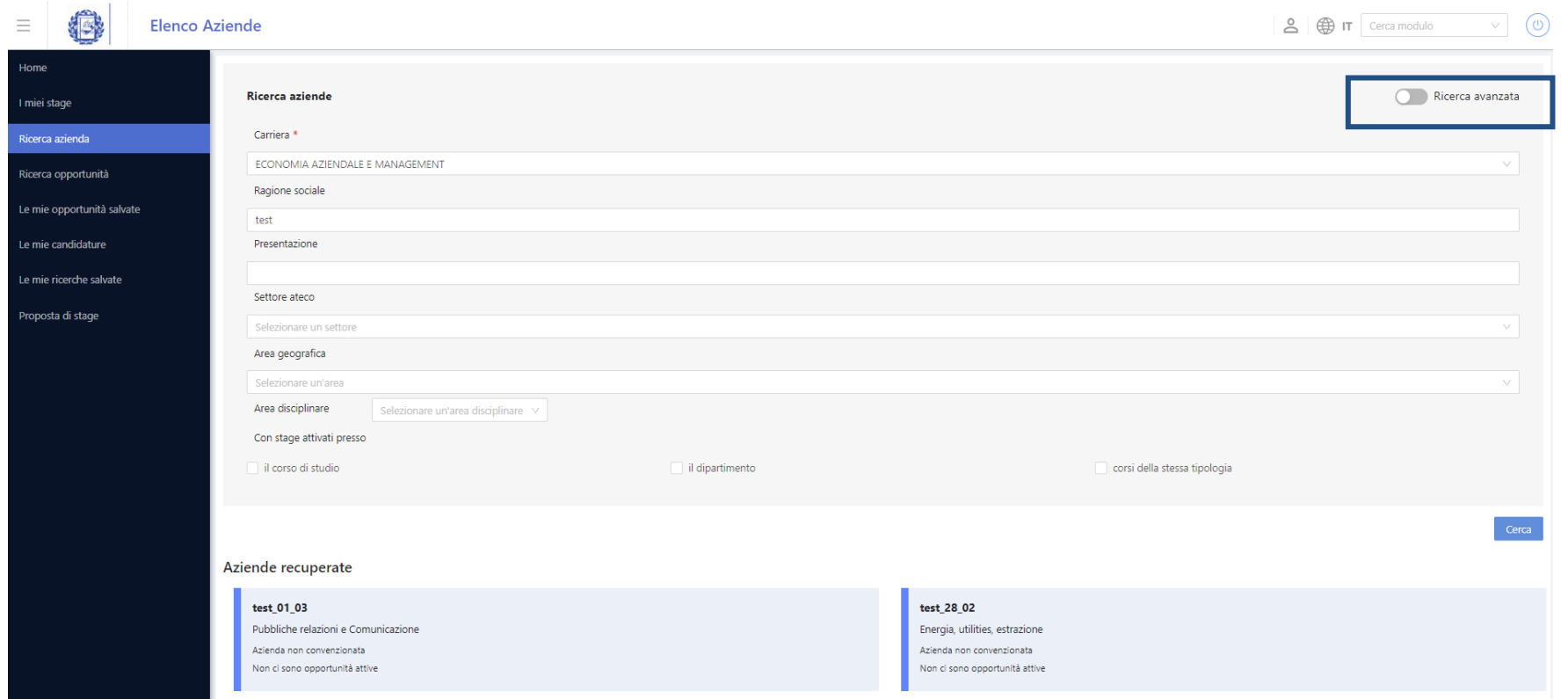

Per ogni azienda viene mostrato il suo profilo, ovvero la presentazione attiva.

#### **Bacheca Aziende - Ricerca avanzata**

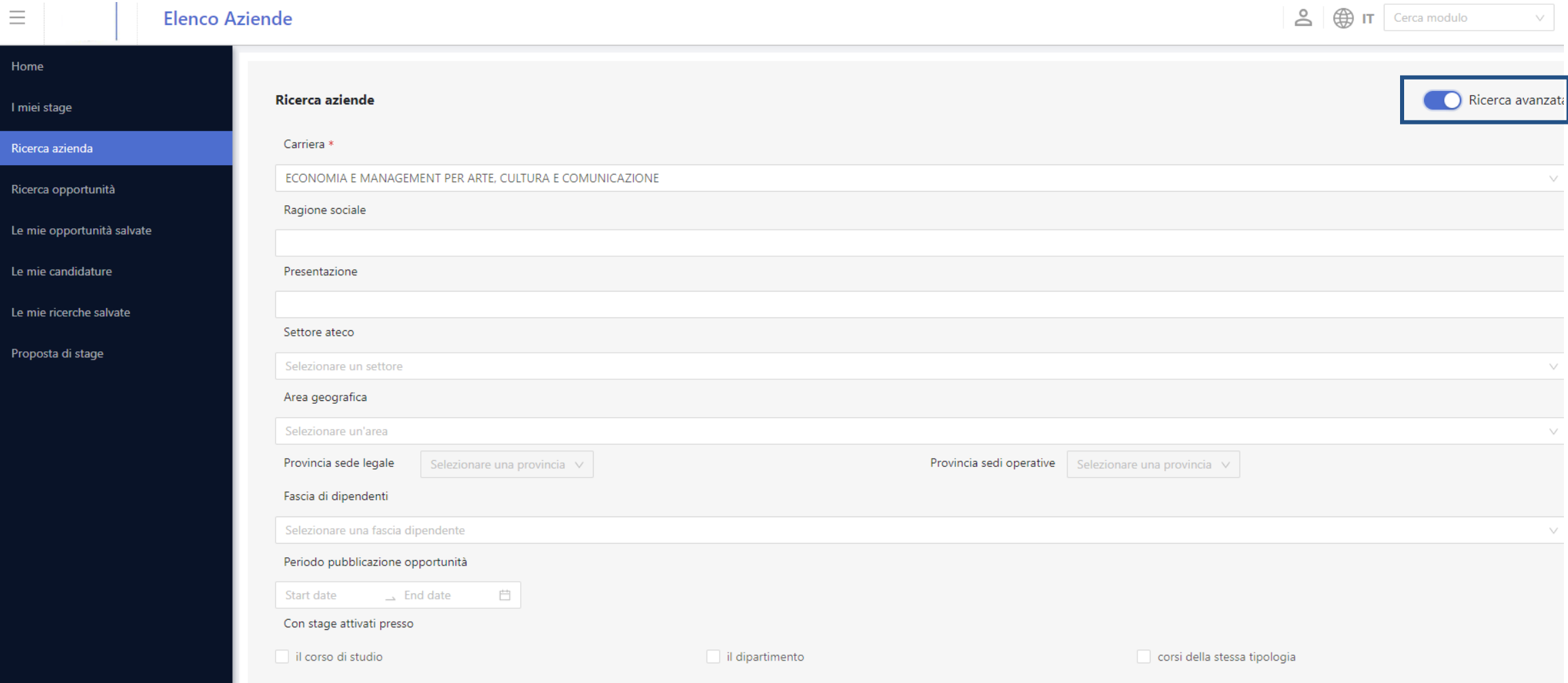

#### **Bacheca Aziende – Proposta di stage**

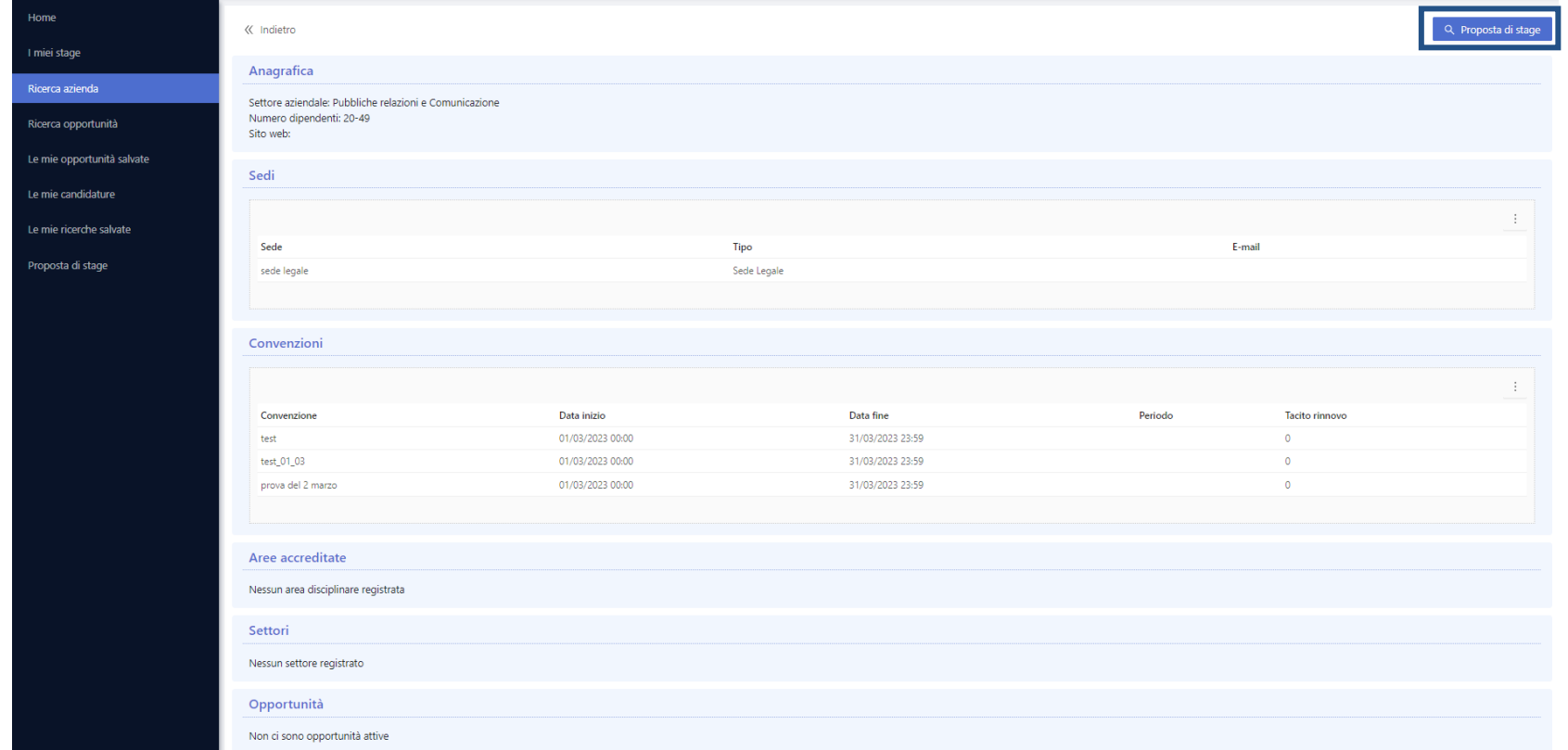

Accedendo all'azienda visualizzo tutte le informazioni su di essa e lo studente vedrebbe la possibilità di proporre direttamente uno stage (vedere la Proposta di stage da parte dello studente).

Il sistema in questo caso proporrebbe già allo studente i dati dell'azienda selezionata.

#### **Cosa vede lo studente**

Lo studente vede sulla sua bacheca:

- Un riquadro di ricerca libera (semplice o avanzata)
- Un riquadro di ricerca per eventi di orientamento
- Un riquadro di ricerca per campagna
- Un riquadro di ricerca per attività didattica
- Tutte le opportunità sono:

o Visibili su web

o Non fittizie

o Approvate

o Con le iscrizioni aperte

o Mostrando per prime le opportunità in evidenza

La configurazione della pagina di ricerca opportunità avviene tramite il template di navigazione Web **WRICOPP**, potendo agire in modo separato sulla ricerca semplice e ricerca avanzata.

La bacheca opportunità è attivabile anche in area docente (Template **WRICOPPDOC**).

#### **Opportunità - Ricerca libera**

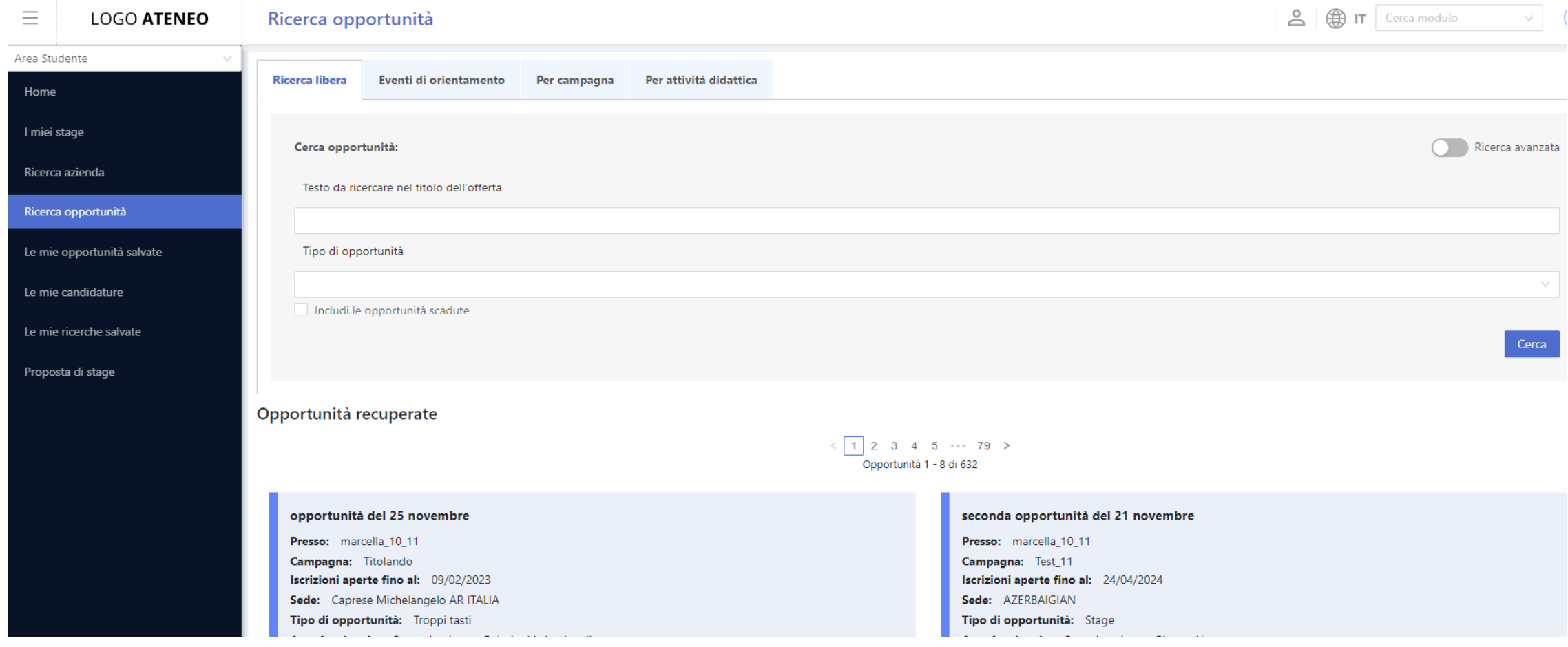

#### **Opportunità - Ricerca libera – Ricerca avanzata**

Sulla pagina Opportunità è accedere alla ricerca avanzata.

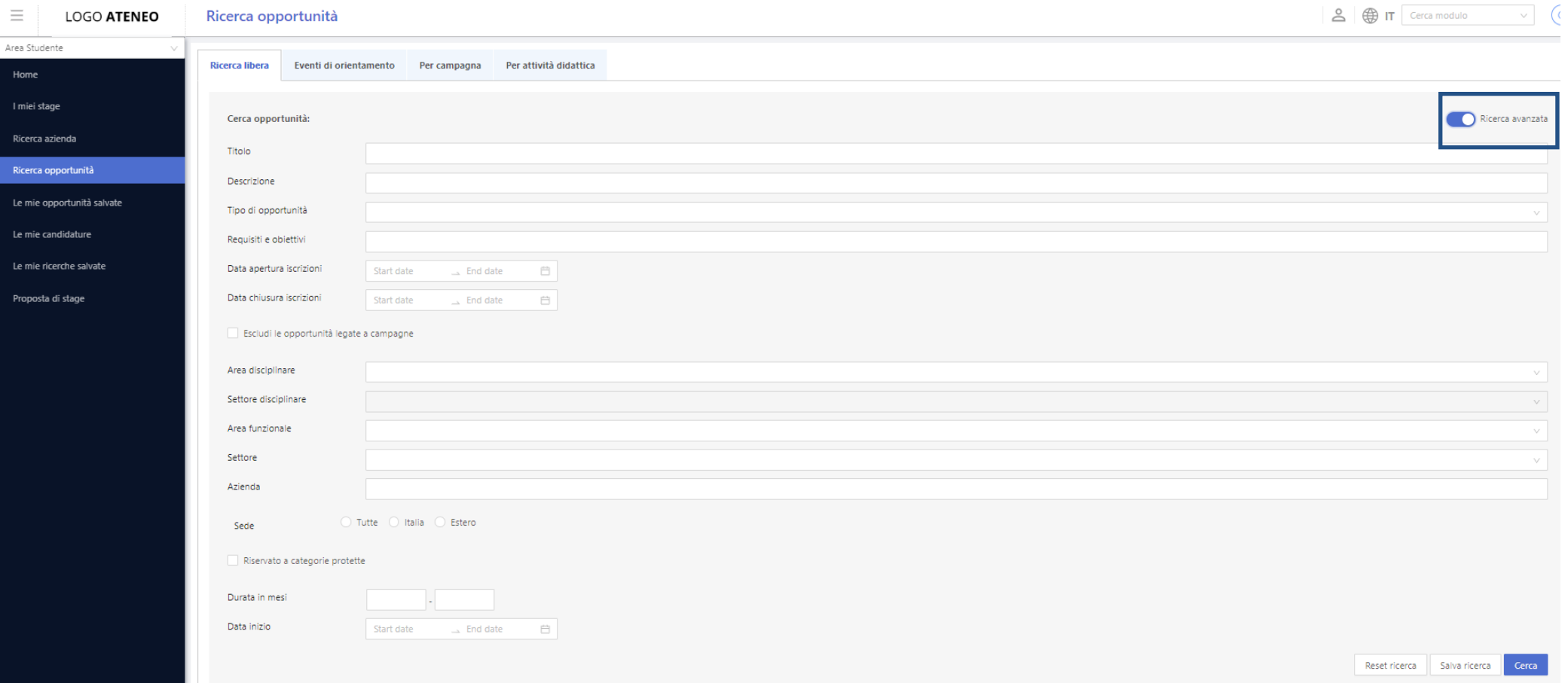

#### **Le mie ricerche salvate**

Le ricerche così impostate possono anche essere salvate, per essere poi visionate dalla pagina "**Le mie ricerche salvate**".

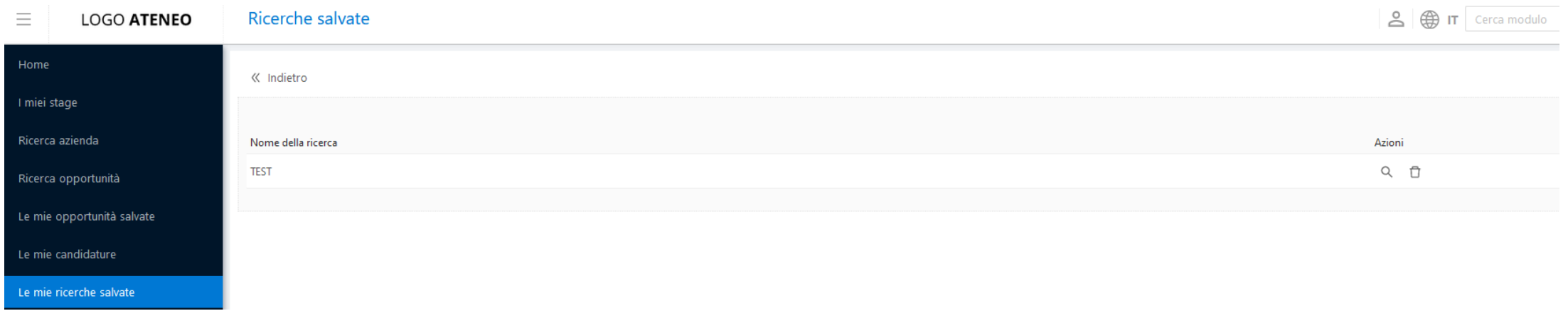

Scegliendo "Carica" (la lentica sulla destra) viene eseguita la ricerca con i parametri salvati.

Da lì è possibile modificare la ricerca (e salvare le modifiche), oppure tornare alla ricerca semplice.

#### **Opportunità - Per attività didattica**

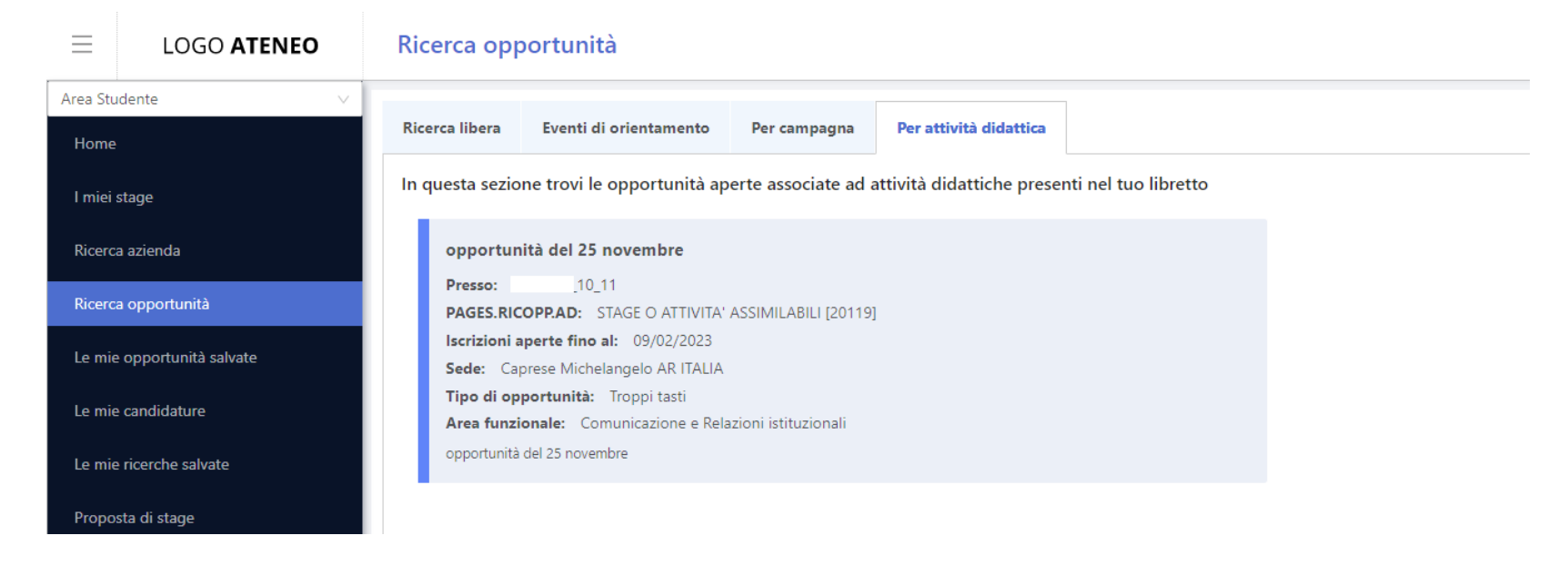

In questa sezione si trovano le opportunità aperte associate ad attività didattiche presenti nel libretto dello studente e non superate (oppure anche quelle superate se nella maschera opportunità è valorizzato il flag apposito).

#### **Dettaglio Opportunità**

Dalla pagina Ricerca Opportunità è possibile accedere al dettaglio di ogni opportunità e da lì

– se previsto e permesso – candidarsi.

È anche possibile allo studente salvare l'opportunità: in questo modo la ritroverà fra "**Le mie opportunità salvate**", ad esempio per candidarsi successivamente.

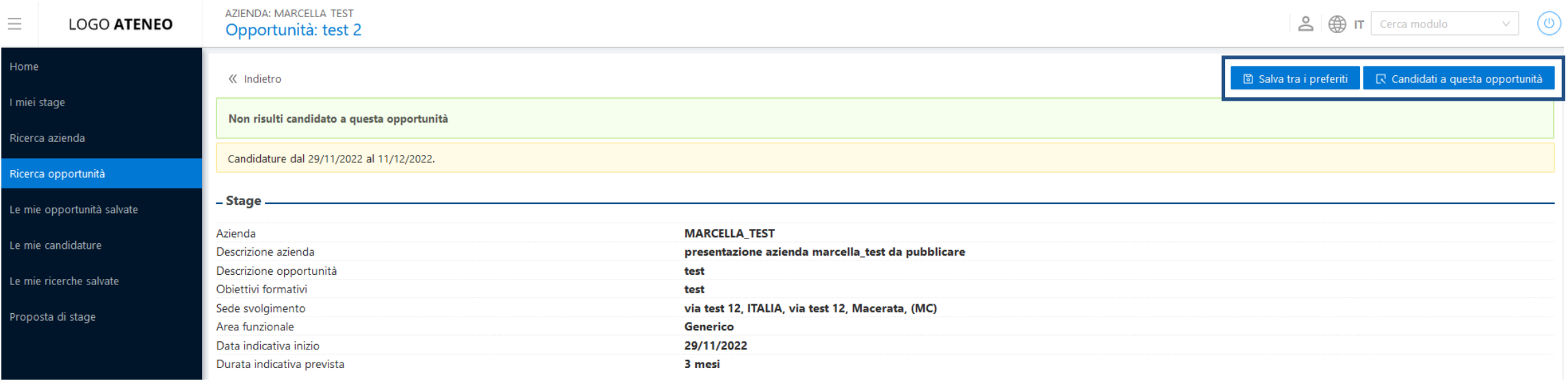

#### **Le mie opportunità salvate – dettaglio opportunità**

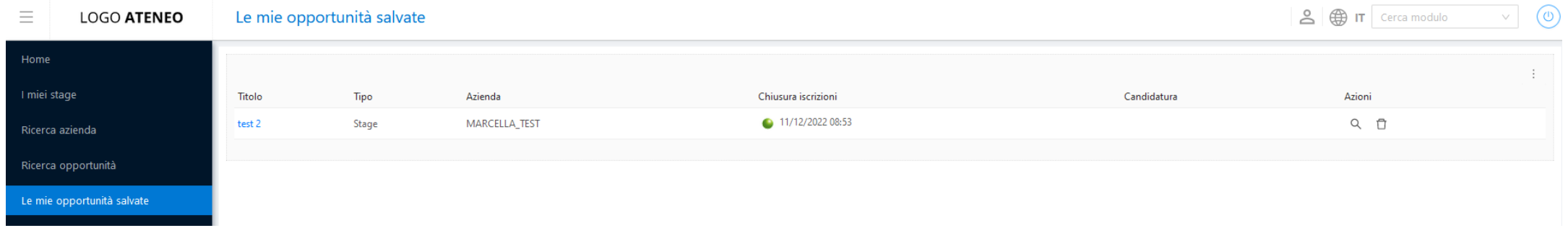

Qualora lo studente decidesse di non voler più visualizzare l'opportunità tra le sue preferite, potrebbe rimuovere dai preferiti accedendo al dettaglio dell'opportunità stessa.

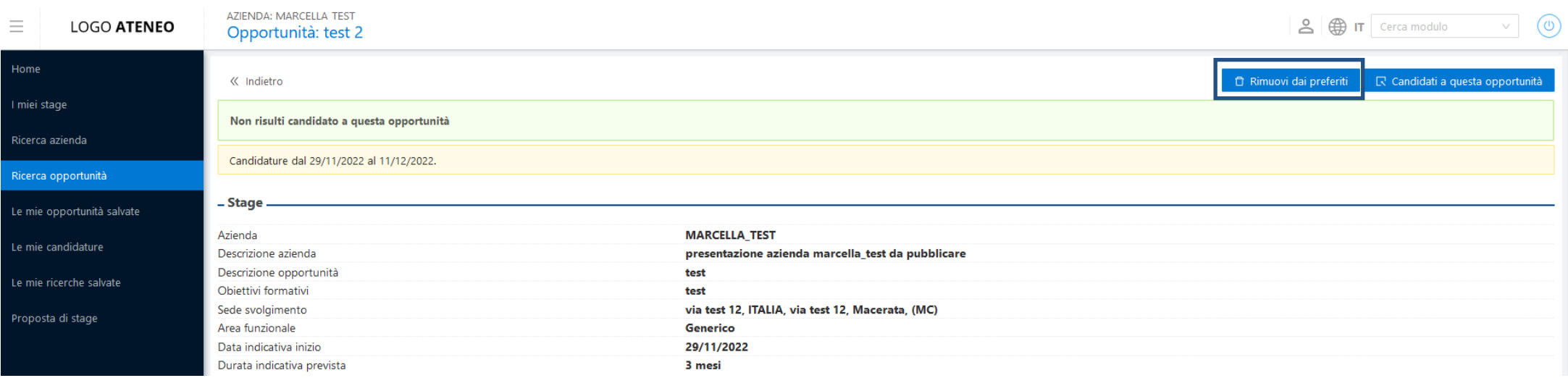

#### **Dettaglio Opportunità – candidatura non permessa**

Se lo studente non può candidarsi all'opportunità, ma ha potuto comunque accedere al suo Dettaglio non vedrà il pulsante "Mi candido" ma un messaggio che lo avvisa dell'impossibilità di candidarsi.

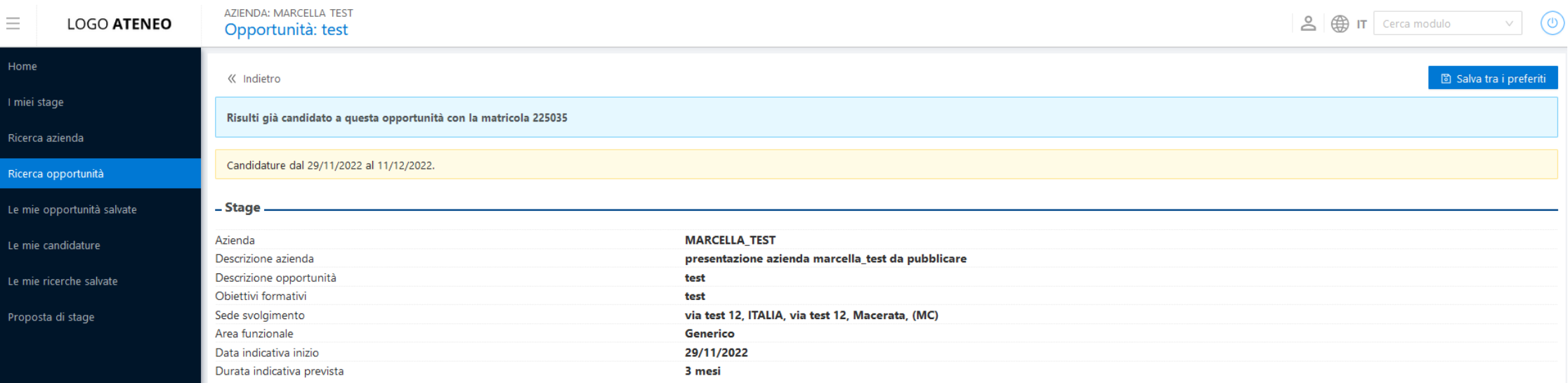

**Dettaglio Opportunità**

#### **Candidatura non permessa**

Il controllo sul fatto che il candidato si possa o meno candidare all'opportunità prevede la valutazione una eventuale condizione SQL personalizzabile dall'ateneo e denominata **CHECK\_CAND\_OPP** (che deve essere configurata nella maschera Definizione regole di applicabilità, contesto TIRO) che deve essere verificata positivamente per lo studente.

#### **Candidature su sito esterno**

Se l'opportunità prevede la gestione dei candidati su un link esterno.

#### **Dettaglio Candidatura**

#### **Candidature su sistema d'ateneo**

Nel caso standard di candidature sul sistema d'ateneo, lo studente vede

- Le domande selezionate dall'azienda per l'opportunità (CV, lettera di motivazione, altro)
- Se l'utente aziendale ha scelto di ricevere le candidature via mail lo studente vede anche:
- 1. Il proprio indirizzo mail d'ateneo. Lo studente può modificarlo.
- 2. Un'area testuale dove inserire il testo che sarà inviato all'azienda come corpo della mail all'invio della comunicazione **CAN\_STU\_WEB**
- Il checkbox "Autorizzo al trattamento dei dati personali" che viene memorizzato sul flag Autorizzazione al trattamento dei dati personali nel tab Dettagli del progetto formativo nella maschera Domande di stage e progetti formativi. La visibilità di questo flag è gestita dal par\_conf **TIST\_PRIVACY\_CAND**

#### **Eliminazione delle candidature**

Dalla pagina "Le mie candidature" lo studente può eliminare la propria candidatura entro il numero di ore definito sul parametro di configurazione **TIST\_ORE\_RITIRO\_CAND**.

#### **Web Studente – elenco proposte di stage**

Se lo studente ha identificato autonomamente una azienda con cui svolgere lo stage, può sottoporre il suo progetto all'Ateneo per approvazione.

Questo avviene tramite il processo '**Proposta di stage**' configurabile tramite il template di navigazione web **WPROPTIRO** (accedendo lo studente visualizza le proposte di stage già inserite).

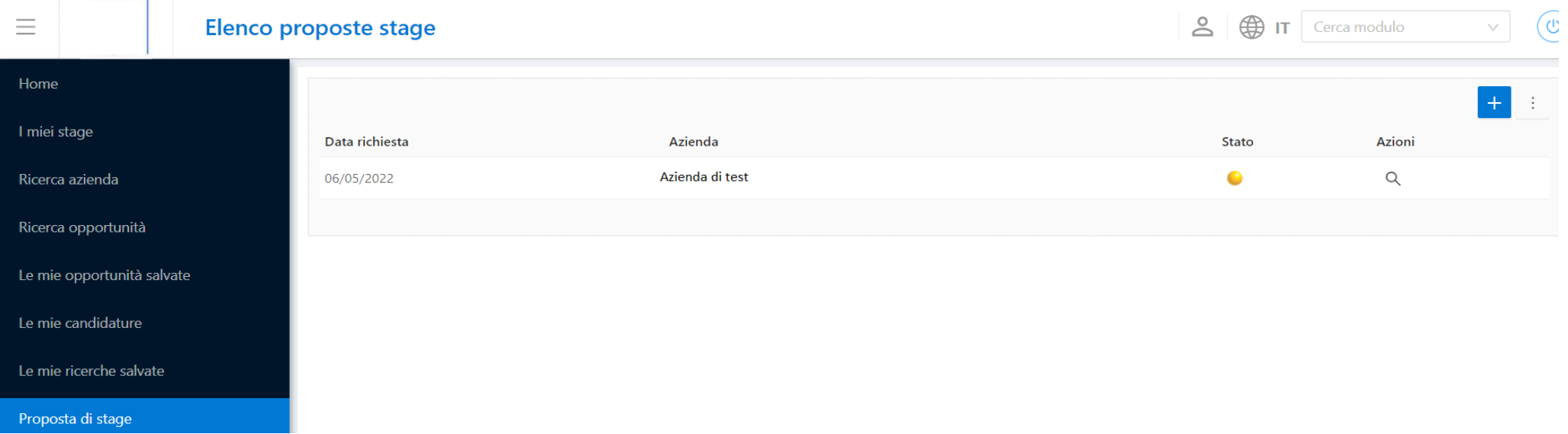

#### **Web Studente – scelta carriera**

Dopo aver selezionato la carriera su cui desidera attivare lo stage lo studente può procedere con l'inserimento di una nuova proposta.

Il parametro **RIC\_AZI\_PROPSTAGE** indica in quale modalità lo studente potrà effettuare l'inserimento dell'azienda e/o l'eventuale ricerca e associazione per la sua proposta di stage (qualora tale parametro sia attivo il sistema permette di gestire anche la ricerca delle aziende aziende accreditate sul sistema).

Successivamente lo studente potrà inserire (o ricercare) la sede dell'azienda e indicare i dati necessari, inclusi i riferimenti del contatto aziendale.

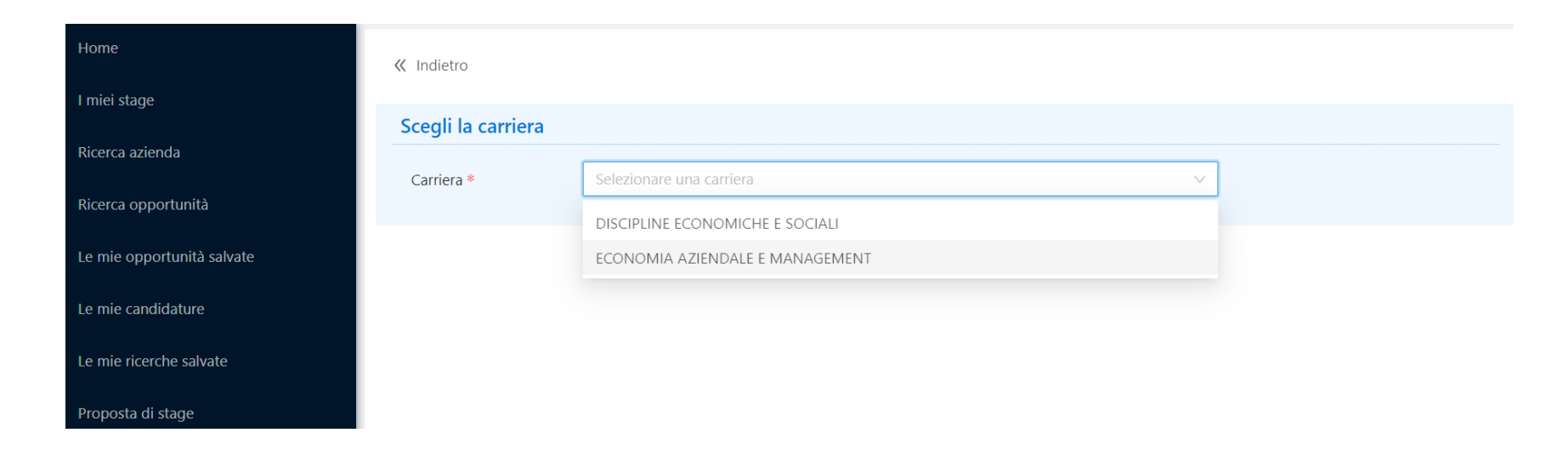

### **Web Studente – inserimento dati**

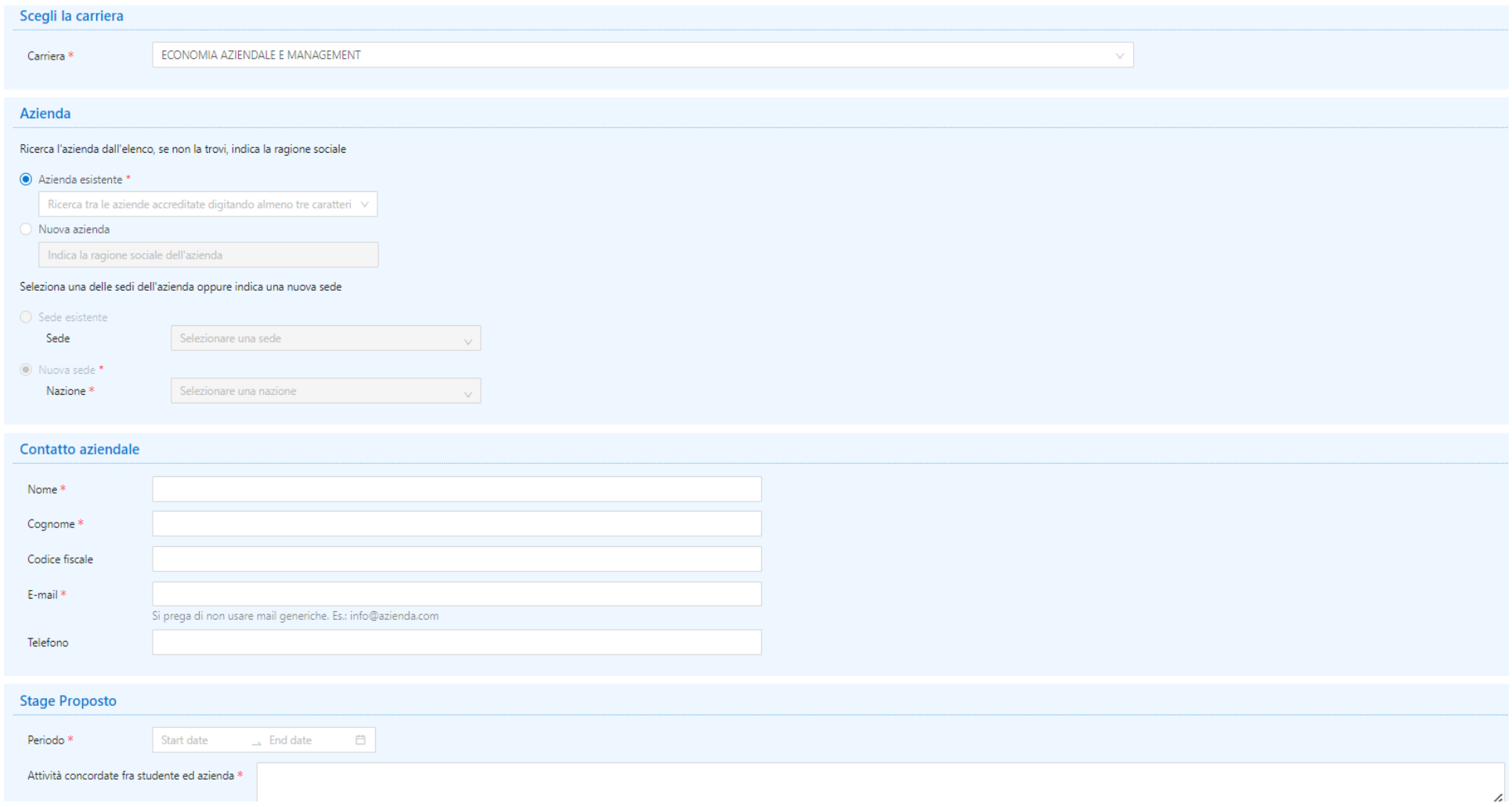

#### **Web Studente – mail inviate dal sistema**

Quando viene compilata questa form, partono due mail differenti a seconda che il contatto aziendale inserito dallo studente sia già presente a sistema o meno:

- PROP\_TIRO\_WEB se il contatto è già noto al sistema
- TIRO\_AZI\_WEB se il contatto non è noto al sistema

Lo studente viene avvertito di questo invio, ma non è possibile completare l'inserimento della proposta di stage senza inviare la notifica all'azienda.

#### **Inserimento dati**

In seguito all'inserimento delle informazioni e prima del completamento della procedura il sistema chiede conferma per concludere l'operazione:

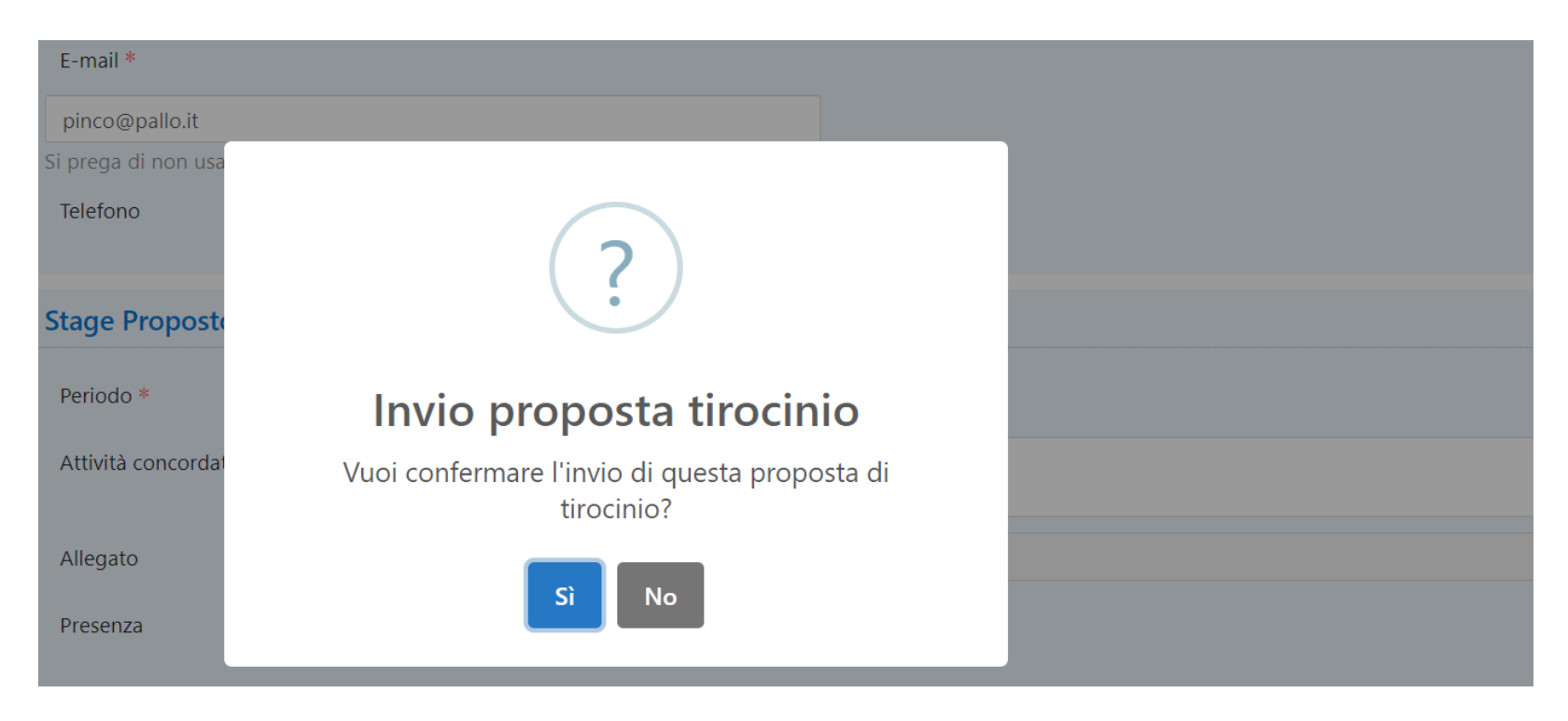

# **PROGETTO FORMATIVO VIA WEB STUDENTE**

#### **Gestione tirocini**

Anche lo studente vede nella sua pagina "Gestione tirocini" una riga per ogni sua candidatura a opportunità di tipo stage in stato CONFERMATA, AVVIATA o CHIUSA.

I miei stage

Verificare i propri stage.

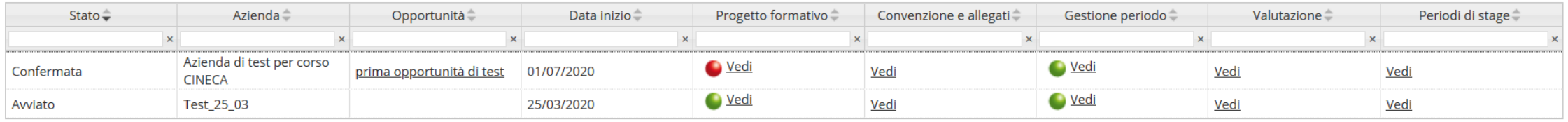

Entrando nella pagina del progetto formativo, lo studente può visionarlo esattamente come è stato compilato dall'azienda e validato dall'ateneo, con la stessa struttura usata per l'azienda. Anche questa pagina è un template web personalizzabile: **WPFSTU.**

Anche per lo studente è possibile permettere – abilitando l'apposito pulsante sul template web – di stampare il progetto formativo una volta che questo sia confermato dall'ateneo con apposito flag su client, ed in stato C (compilato) o A (avviato).

# **PROGETTO FORMATIVO VIA WEB STUDENTE**

#### **Progetto formativo**

Se il progetto formativo è in stato C, lo studente deve accettarlo, tramite il pulsante presente in fondo al progetto stesso:

Progetto formativo

Verificare i dati del progetto formativo.

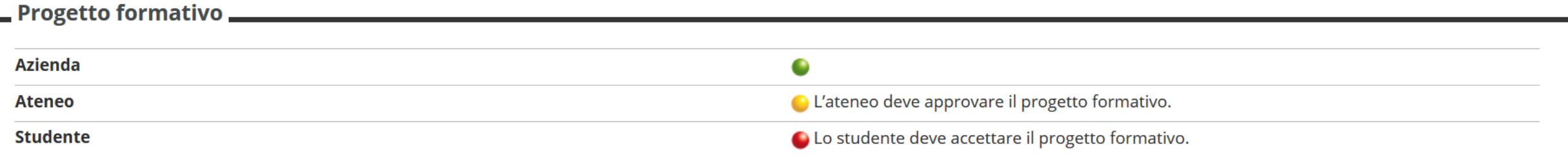

Tramite template di navigazione web è possibile in questa fase abilitare la scelta del Tutor accademico.

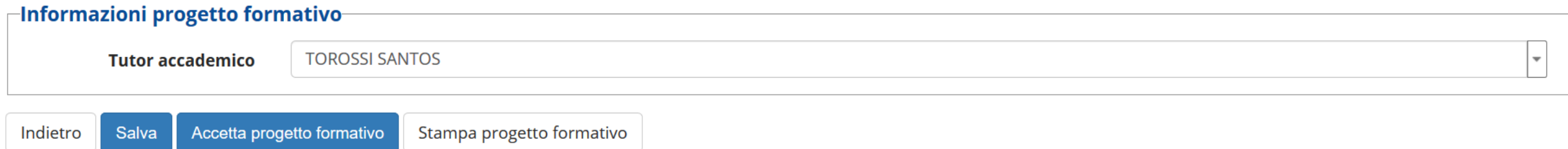

# **PROGETTO FORMATIVO VIA WEB STUDENTE**

#### **Richiesta di riconoscimento crediti**

Lo studente può chiedere il riconoscimento crediti se:

- Sulla domanda di tirocinio è alzato il flag Richiesta preventiva di riconoscimento crediti nel tab Dettagli della maschera Domanda di stage e progetti formativi
- Corrisponde ai requisiti impostati nella condizione SQL eventualmente inserita nella Condizione libera nel tab Dettagli della maschera Domanda di stage e progetti formativi
- La durata dello stage (data inizio / data fine) è superiore alla Durata minima (giorni) impostata nel tab Dettagli della maschera Domanda di stage e progetti formativi
- L'anno di corso dello studente è pari o superiore all'Anno di corso minimo impostato nel tab Dettagli della maschera Domanda di stage e progetti formativi
- La data odierna è inferiore alla Data di riferimento impostata nel tab Dettagli della maschera domanda di stage e progetti formativi

Una volta effettuata la richiesta, questa viene generate come potenziale Atto di carriera e presentata al docente impostato come Tutor accademico per il progetto formativo (tab Generale nella maschera Domanda di stage e progetti formativi). Lo studente può verificarne l'andamento dalla voce di menu Atti di carriera o seguendo il link che compare in fondo al progetto formativo.